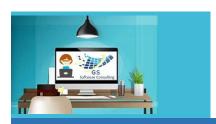

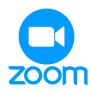

## **Using Zoom**

GS One Pager

GS Software Consulting.ca

## How to Use Zoom for a GS Online Course:

- 1 Open your Email Invitation for a GS Course
- 2 Click on the link below "Join Zoom Meeting": https://us06web.zoom.us/j/88229824996?pwd=R1hVR25ocUpSWXRUSktvNUIzVFJ0dz09&from=addon

This page will open – on the pop-up window at the top, click the "Join Zoom Meetings" link:

Join Zoom Weetings link

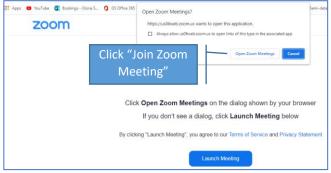

The "Connecting" box will open for a couple of seconds...

4

5

3

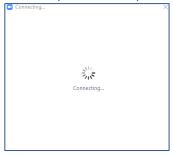

Then, the meeting room will open – on this prompt, click the "Join with Computer Audio" button:

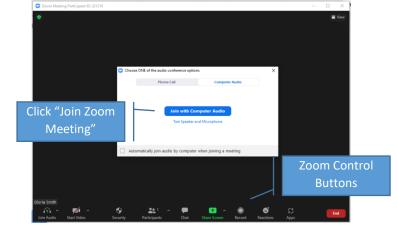

If you are having trouble with Audio, there is also a Dial-in number on the invitation with the meeting ID number and passcode.

The number of Zoom Canada is: +1 778-907-2071.

6 Then, just the meeting room will be displayed and will show your name:

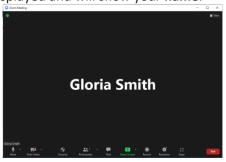

## Tips:

- If you don't see the panel at the bottom with buttons, move the mouse pointer to the bottom of the page – it will pop up
- When you join a GS Zoom meeting, your Video will be turned "Off" – to turn it "On" (optional) click the Video button
- Your microphone will be "On" to turn it "Off", click the Microphone button
- Use the Chat button if you want to add a comment or read other's comments
- Use the Reactions+ button if you want to add an emoji (happy face, etc.)
- If you need to demo something, click the Share Screen button (the instructor will need to stop sharing first)
- To leave the meeting, click End, Leave Meeting buttons
- If you leave the meeting while it's still running, to re-join go back to Step 1

## **Keyboard Shortcuts:**

Alt+A to mute microphone
Alt+V to turn video on or off
Alt+U to see list of participants
Alt+H to open the chat box
Alt+S to share screen
Alt+Q to end and leave session

Author and Instructor: | Gloria Smith gloria@gssoftwareconsulting.ca London, Ontario Canada 519-200-2962